# Getting Started

- Tap to Select the tools
- **Press and hold** a finger on the tool buttons to change the tool options

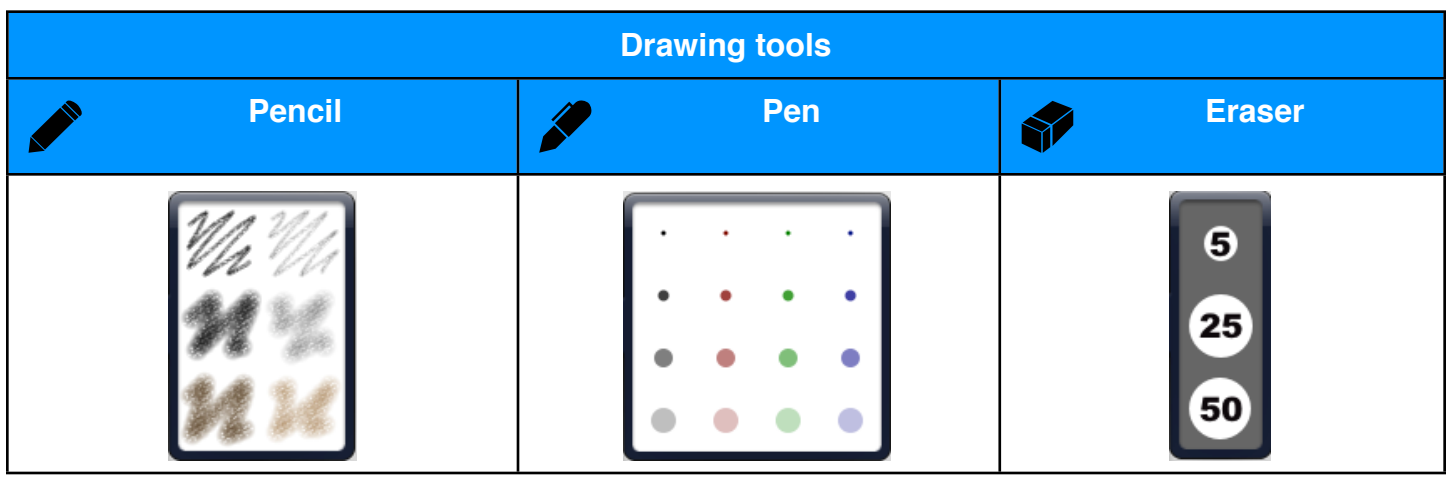

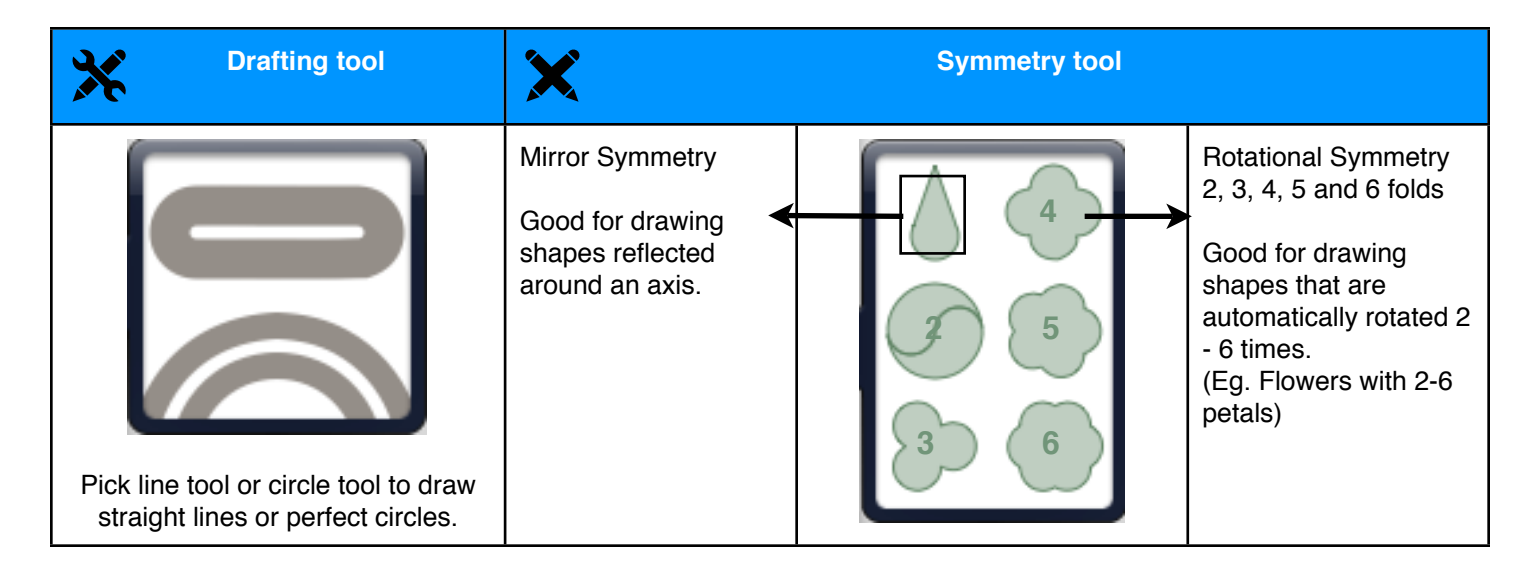

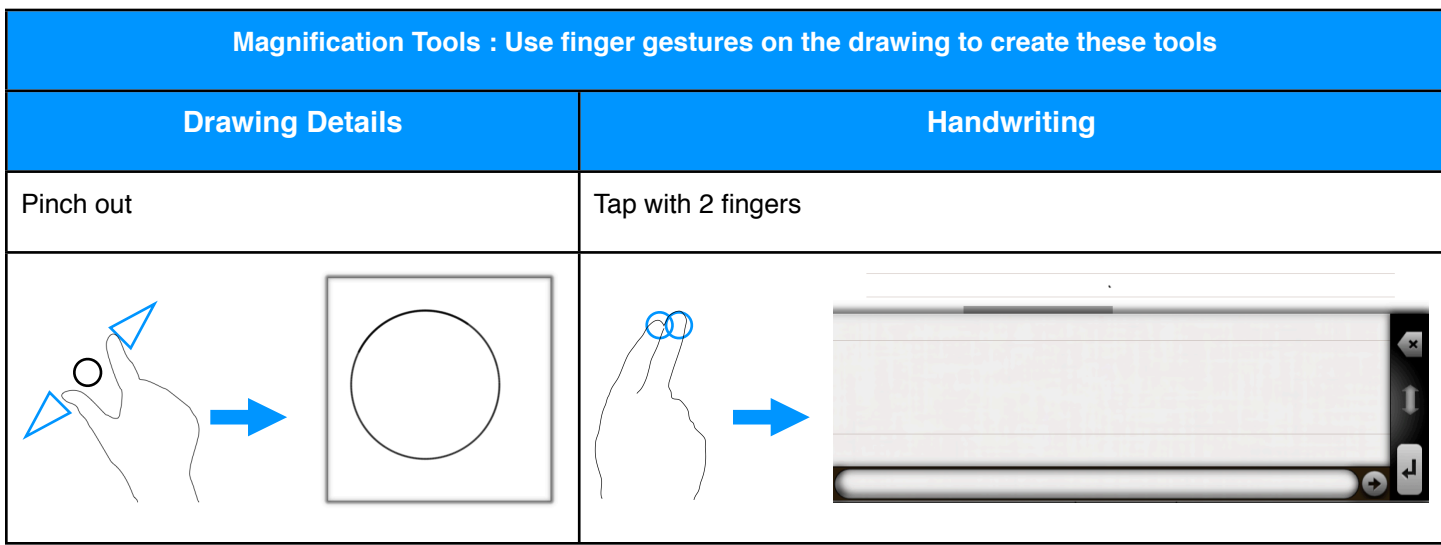

### Drawing details

- 1. Create detailing panel using pinch-out gesture. The area is created only if you pinch-out enough. For smaller unintentional gestures, the area is removed automatically.
- 2. Draw smaller details into the panel.
- 3. Adjust the magnified area with two fingers. Move the area with two finger drag. Change the scale of magnified area using pinch gesture.
- 4. Dismiss the panel by tapping outside the panel.

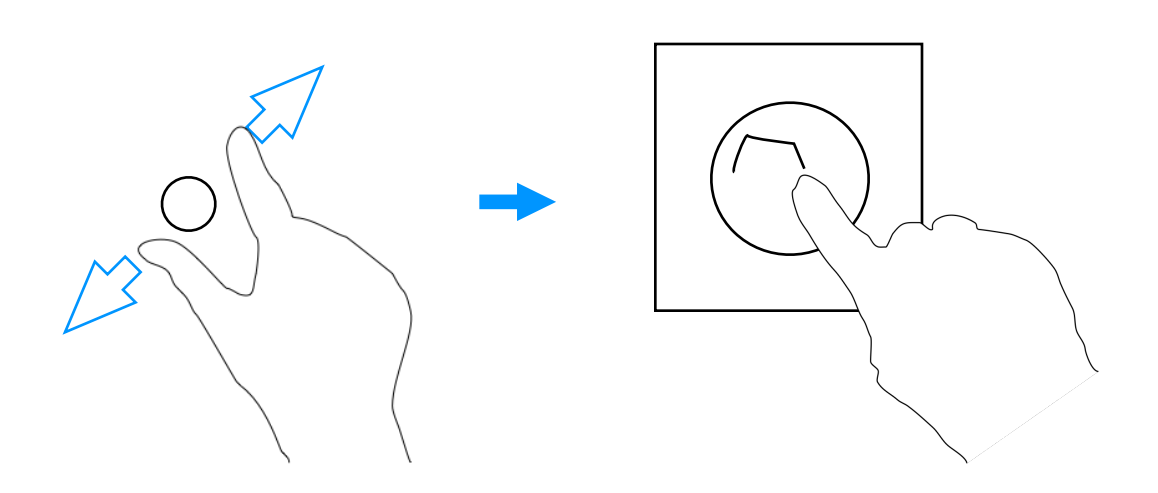

#### **Handwriting**

- 1. Create writing panel by tapping with 2 fingers.
- 2. Write into the panel. The smaller text appears on the page. You can rest your wrist or palm on the iPad while writing
- 3. Adjust the writing area horizontally using the scroll.
- 4. Adjust the area vertically by dragging toolbar on the right side of panel.
- 5. Dismiss the panel by tapping open area *above* the panel. (the dark area below the panel is protected from unintentional touches)

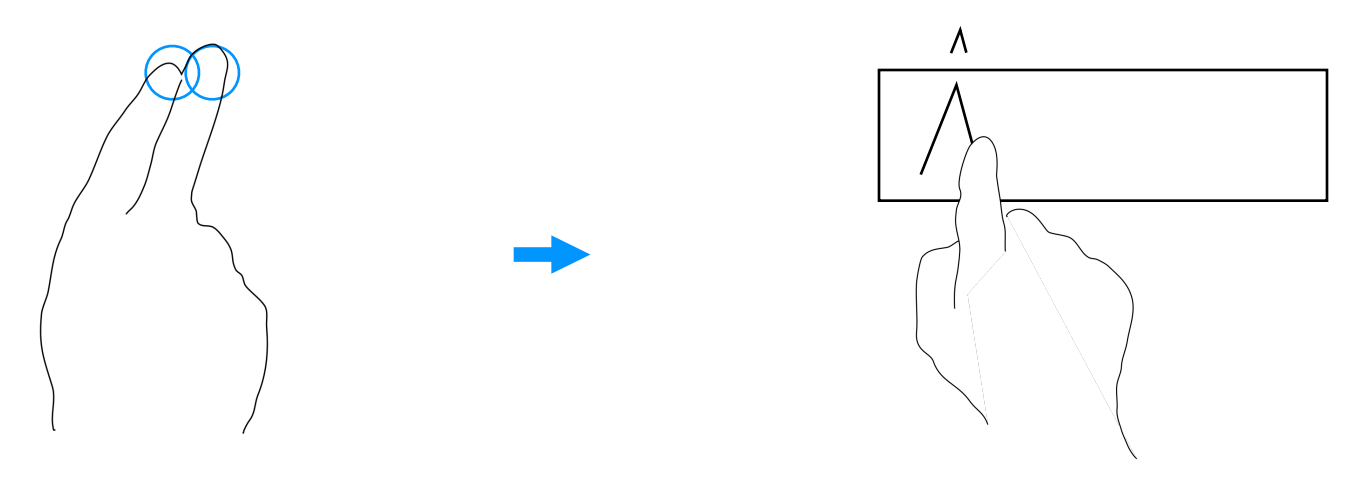

# Drawing lines

1. Create ruler by tapping drafting tools button  $\mathbf{\mathbf{\mathcal{X}}}$  on toolbar. - OR -

Press and hold two fingers to create ruler automatically.

- 2. Draw on the ruler to draw straight line.
- The ruler also helps to create lines with precise endpoints. 3. Adjust the ruler using two fingers. Use pan, rotate or pinch gestures to move, rotate or re-scale the ruler precisely.
- 4. Hide the ruler by tapping again on the drafting tools button.

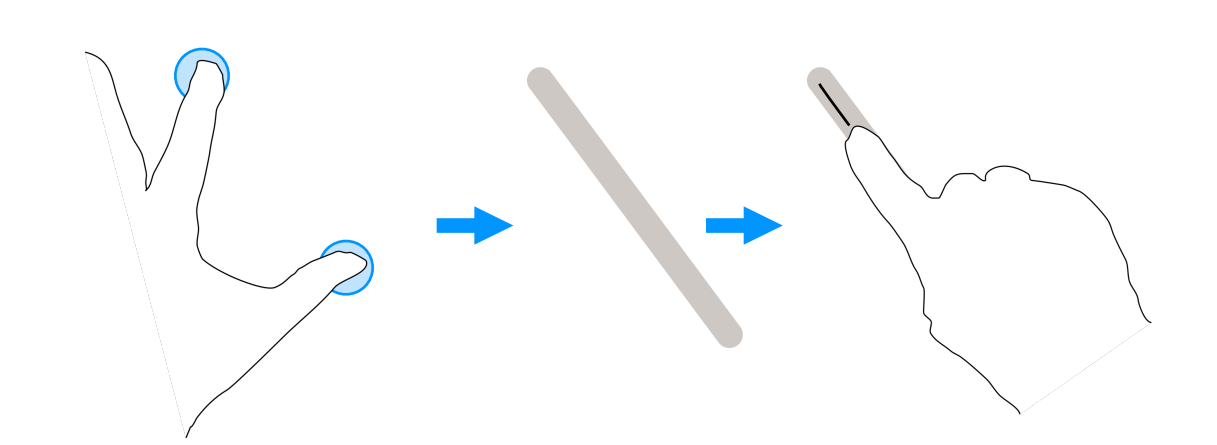

### Drawing circles or arcs.

1. Create circular ruler by tapping drafting tools button  $\mathbf{\mathbf{\times}}$  on toolbar. - OR -

Rotate two fingers to create circular ruler automatically.

- 2. Draw on the ruler for precise circles. Tap on the center of the ruler to draw precise center point.
- 3. Adjust the ruler using two fingers.

Move the circle by holding it on circumference or center with two fingers. Hold one finger on the center and another on the circumference to adjust the radius.

4. Hide the ruler by tapping again on the drafting tools button.

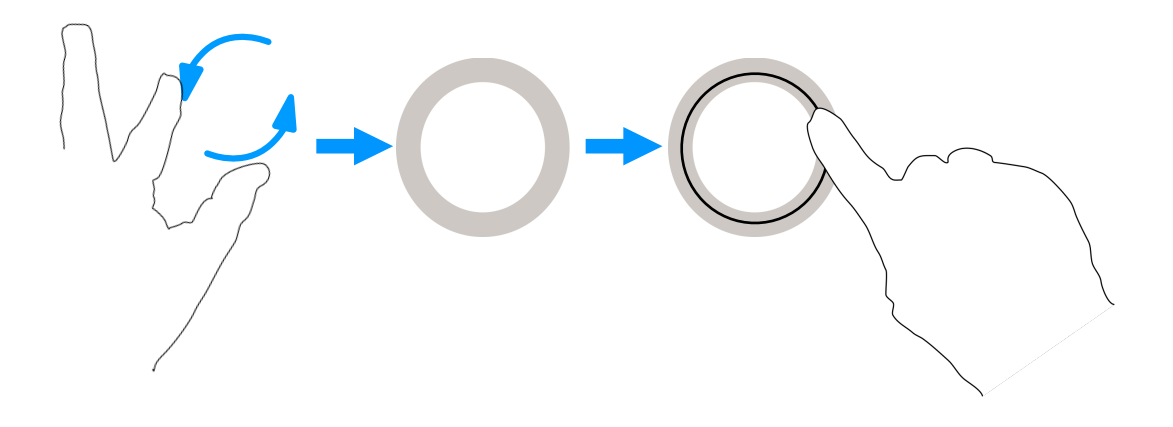

## Symmetry drawing

- 1. Enable symmetry tool from toolbar.  $\blacktriangleright$ You can pick mirror symmetry or rotational symmetry with 2-6 folds.
- 2. Drawing with symmetry tool enabled draws the reflected/rotated strokes automatically.
- 3. Move the tools using two fingers to move the center point or center line.
- Rotate the reflection tool using two fingers to change direction of centerline.
- 4. Tap again on the symmetry tool in toolbar to disable it.

### Advanced Tips

- To adjust rulers precisely, create detailing panel near them and adjust them in the panel. The rulers are automatically moved to their correct position in detailing panel and back.
- To draw smaller details in symmetry, use the detailing panel.
- To draw precise patterns in symmetry, use the rulers with symmetry enabled.
- Tap with two fingers on the ruler to adjust it to perfect angles like 0, 30, 45, 60, and 90 degrees.
- The circular ruler is created in two ways when creating with rotation gesture. Rotate both the fingers to create circle with the two fingers on circumference. Rotate only one finger while holding other stationary to create circle centered on stationary finger.
- The drawing name can be changed by tapping on the text box at the top of the page in drawing mode or the text box above the preview page on pages desk.
- To change the page color or page grid tap the grid button on the top-right of the page.
- If you email the page, the drawing is sent without any page color or page grid. To get an image with page color and grid, save it to photos and then email it.

For more tips use the **Tactilis online** button above, or visit **[www.tactilisapp.com](http://www.tactilisapp.com)**